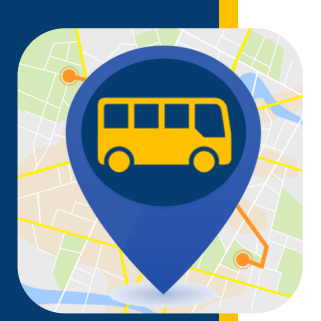

## **WHERE'S MY KID?** MANUAL DO USUÁRIO

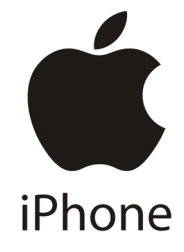

**Toque em Alunos ("Students").**

Matt Bosko STA-Demo **Edit Profile** 

**Buses You Follow** Students

Alert Zones **School Notifications** 

Settings

Logout

11:59 AM

 $\Omega$ 

 $\bullet$ 

ά

 $\Xi$ 

### ADICIONAR ALUNO

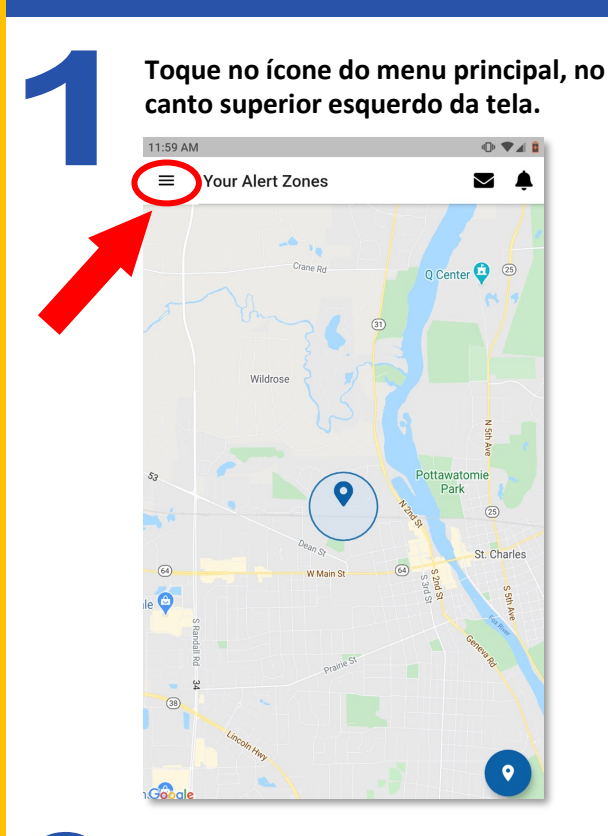

7:24 AM

 $\leftarrow$ 

Martin Wolf Allenwood Elementary School

**Se você já tiver adicionado um aluno, toque no respectivo nome. Se estiver adicionando um aluno** pela primeira vez, toque no sinal de

**Manage Students** 

 $\circ \bullet \bullet \bullet \bullet$ 

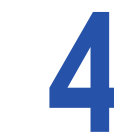

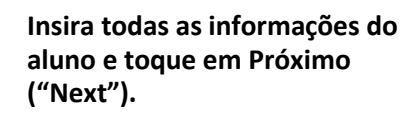

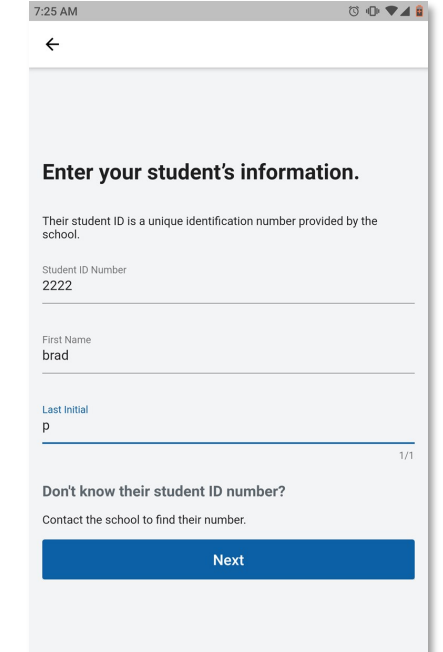

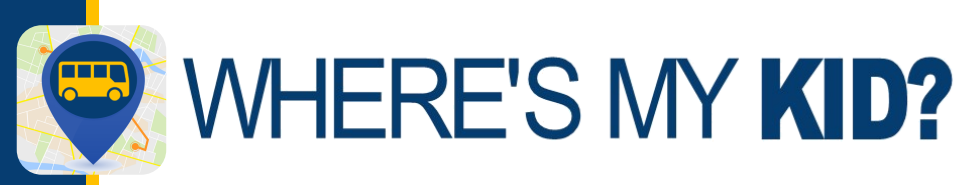

### ADICIONAR ALUNO

#### **Uma tela de confirmação será exibida. Se alguma informação estiver incorreta, você pode tocar em Tente Novamente ("Try**

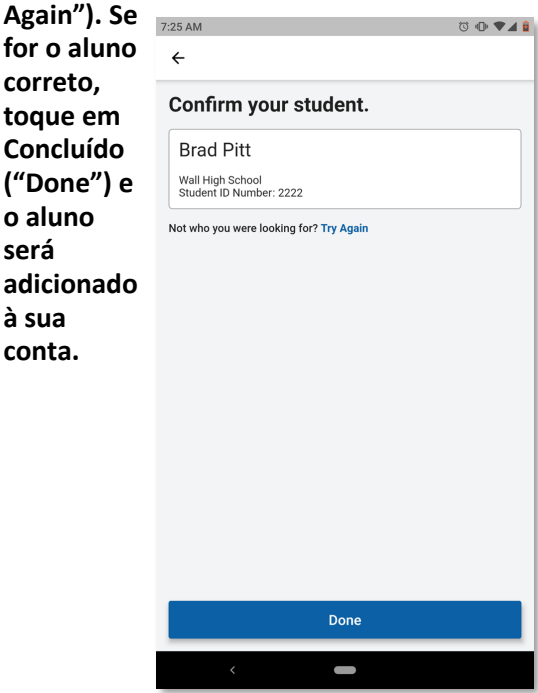

**Agora, uma lista atualizada exibirá o novo aluno adicionado. Você adicionou o aluno à sua conta.**

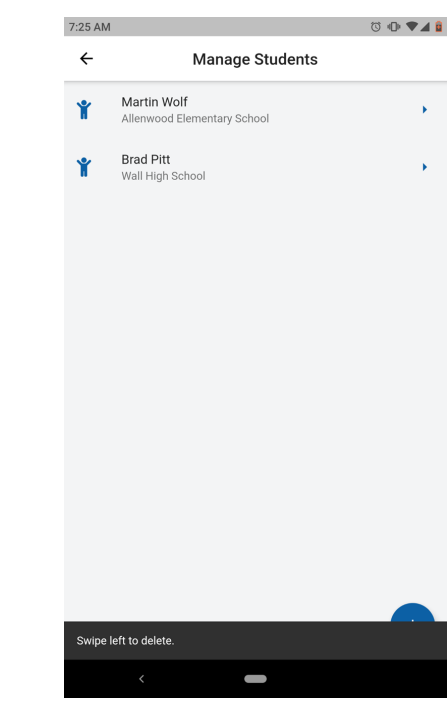

**o aluno será** 

**à sua conta.**

> **Você também pode excluir um aluno a qualquer momento. Deslize para a esquerda no nome do aluno e toque na opção Excluir ("Delete").**

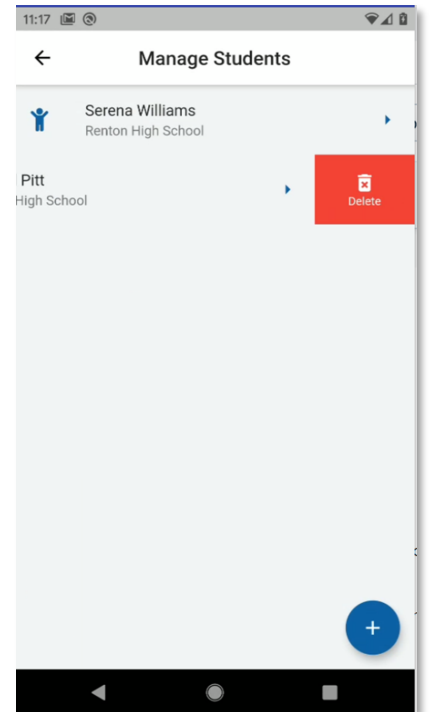

#### **IMPORTANTE**

**Para receber notificações de um aluno recémadicionado, você deve atribuir ao aluno o ônibus que** 

**ele utiliza. Toque no aluno para o qual deseja atribuir o ônibus. Use o cursor para selecionar/ desmarcar o ônibus correto para o aluno e toque em Concluir ("Finish"). As alterações serão salvas.**

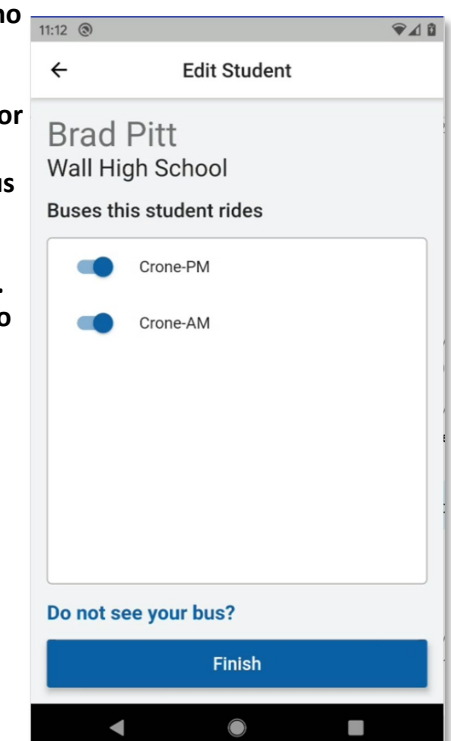

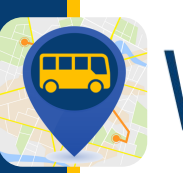

# **WHERE'S MY KID?**

## ADICIONAR/REMOVER ÔNIBUS

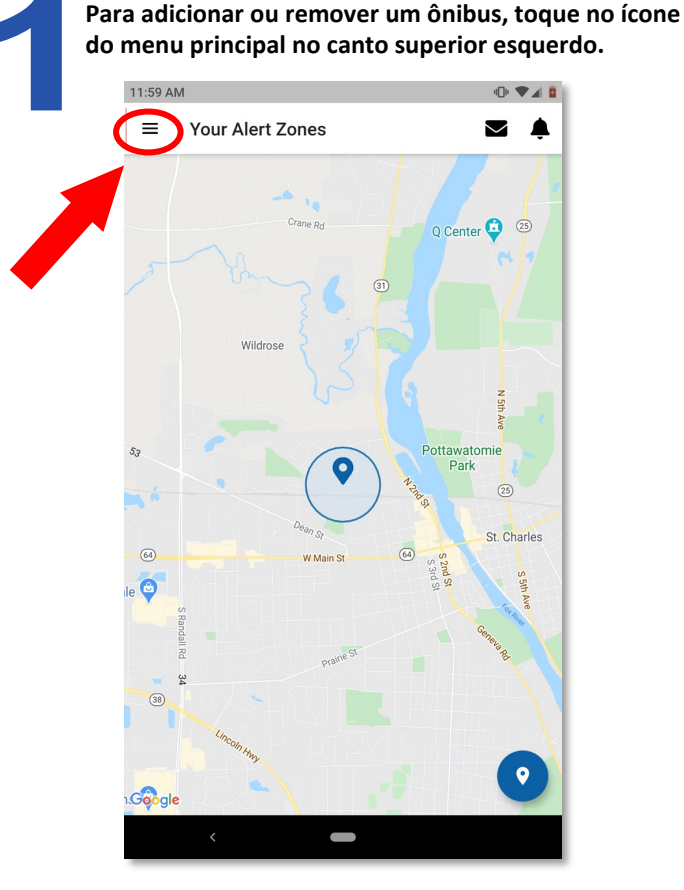

**Selecione qualquer ônibus adicional digitando alguns caracteres na caixa de pesquisa e deslize o botão ativar/ desativar para a direita nos ônibus que deseja acompanhar. Você também pode parar de acompanhar qualquer um dos ônibus que acompanha atualmente. Basta alternar os cursores para a esquerda para desativar. Ao clicar em Próximo ("Next"), o app pede que confirme as alterações, que serão salvas, e o app volta para a tela inicial, que mostra o mapa e suas zonas de alerta.**

#### **IMPORTANTE**

**Sempre que adicionar ou remover um ônibus que acompanha, vá para a opção Alunos ("Students") do menu principal e certifique-se de vincular os alunos aos ônibus corretos.**

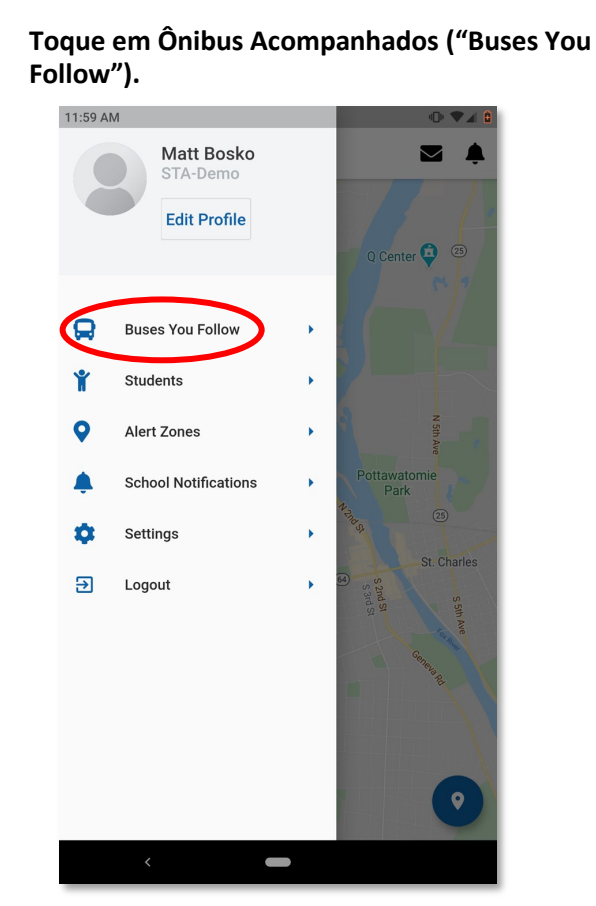

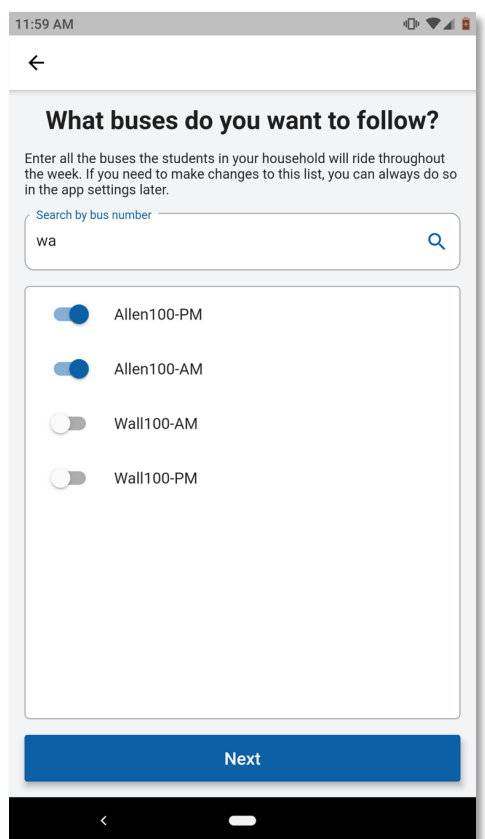

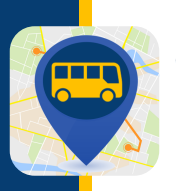

# **WHERE'S MY KID?**

## DEFINIR NOTIFICAÇÕES DA ESCOLA

**Para adicionar ou remover um ônibus, toque no ícone do menu principal no canto superior esquerdo.**

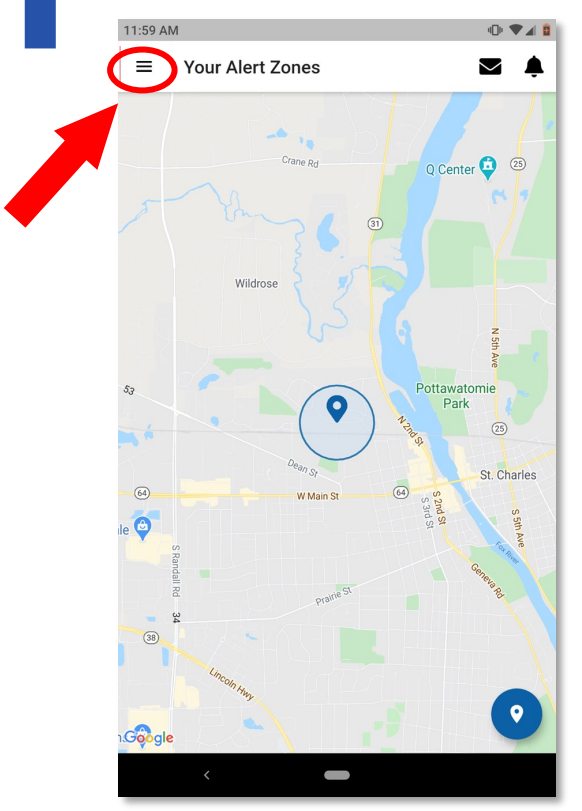

**A tela Notificações da Escola ("School Notifications") é exibida, listando as escolas frequentadas pelos alunos que você acompanha. Você pode selecionar as escolas em relação às quais gostaria de ser notificado quando o ônibus chega ou sai daquela escola, deslizando o respectivo cursor para a direita. Clique em Salvar ("Save") para salvar as alterações.** 

**Toque em Notificações da Escola ("School Notifications").** 11:59 AM **Matt Bosko**  $\blacksquare$ STA-Demo **Edit Profile** Q Center <sup>3</sup>  $\blacksquare$ **Buses You Follow** Students **Alert Zones** ▲ **School Notifications** ά Settings  $\overline{\mathbf{E}}$ Logout  $\bullet$ 

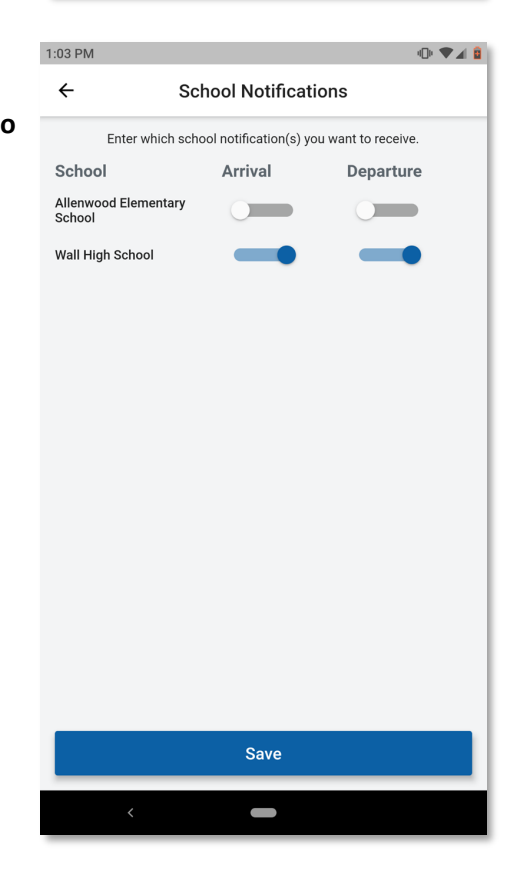

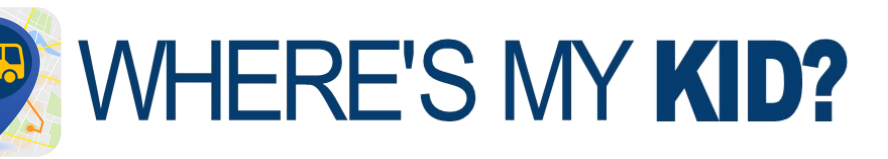

### ADICIONAR OU EDITAR UMA ZONA DE ALERTA

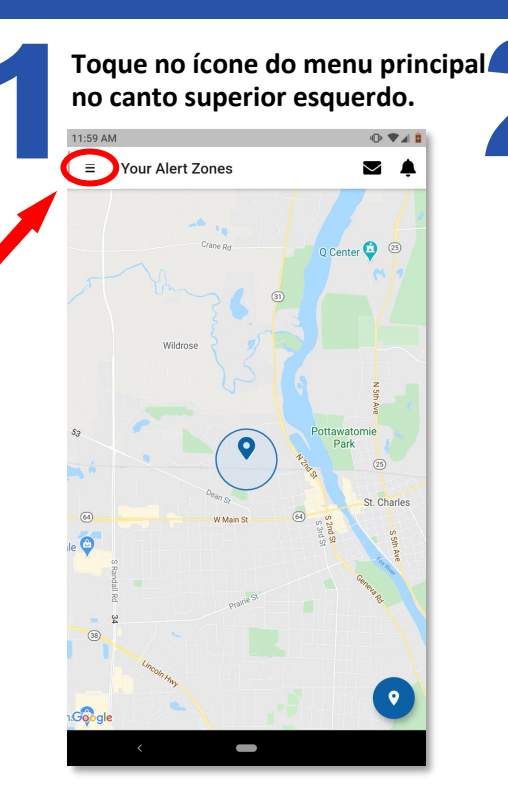

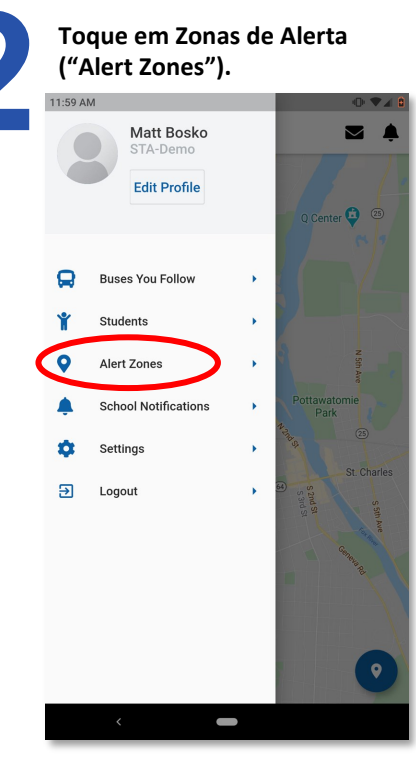

**Será exibida uma lista das zonas existentes criadas. Se quiser editar, toque em uma zona para continuar. Se estiver criando uma nova zona, selecione o ícone azul de mais (+) no canto inferior direito.**

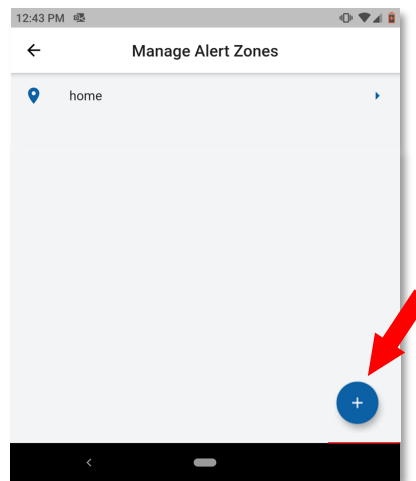

**Ao escolher o local de uma zona, o aplicativo funcionará melhor se a zona for criada em uma área por onde o ônibus sempre passa, como, por exemplo, o ponto de ônibus do seu filho.** 

**Para selecionar um local, você pode inserir um endereço ou um cruzamento e clicar no ícone de pesquisa. Alternativamente, você pode mover o mapa, aumentar ou diminuir e tocar no local onde deseja incluir sua zona de alerta. O local onde tocar será o centro da zona que acionará o alerta que será enviado ao seu telefone.** 

**Após selecionar um local, insira um nome para a zona e toque em Próximo ("Next").** 

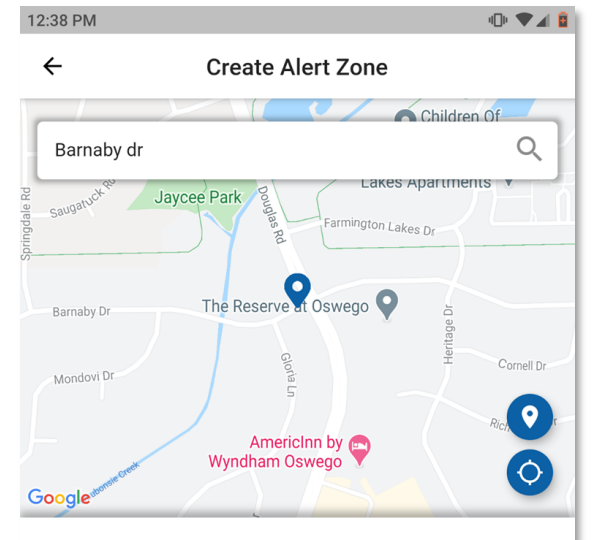

#### Where do you want your alert zone to be located?

Enter an address in the search field or drag the map around. Tap to mark the center of the zone.

Zone name home<sub>2</sub>

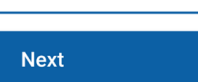

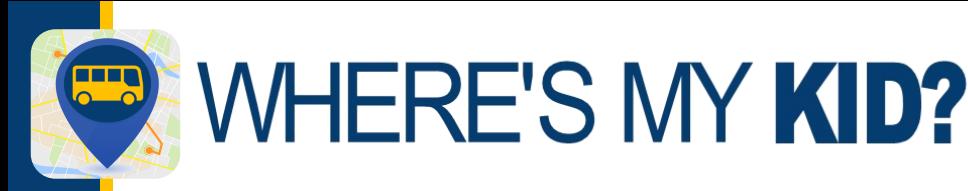

### ADICIONAR OU EDITAR UMA ZONA DE ALERTA

**Selecione os ônibus que deseja acompanhar movendo o controle deslizante para a direita. Toque em Próximo ("Next").**

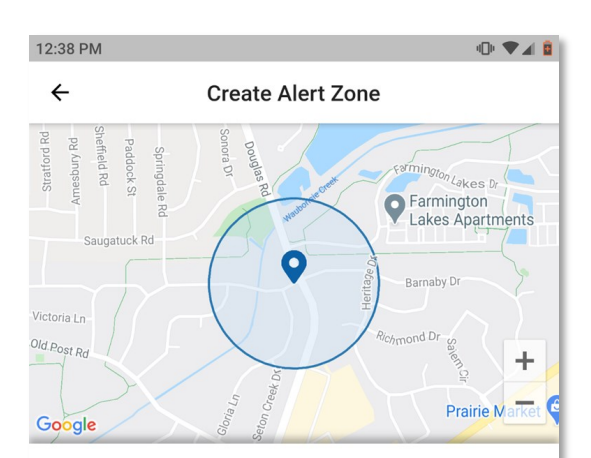

#### Which buses go through this alert zone?

Select the buses for which you want to receive notification.

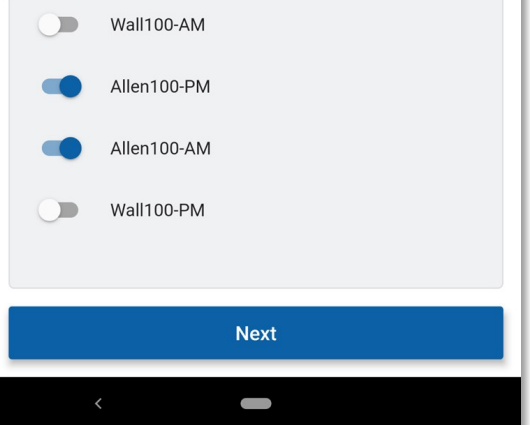

**Agora você pode selecionar se quer notificações apenas dos trajetos PARA a escola ("TO School") ou DA escola (FROM School), ou ambos. Também é possível desmarcar qualquer dia da semana em que não queira receber notificação.**

**Há um controle deslizante que você pode mover para a esquerda ou direita para diminuir ou aumentar o raio da zona. Isto define os limites das zonas e determina com que antecedência receberá a notificação antes da chegada do ônibus. Recomendamos deixar isso no sistema designado como padrão e verificar posteriormente se quiser receber as notificações mais cedo ou mais tarde.**

**Após realizar a alteração desejada, toque em Concluir ("Finish") e a zona será salva.** 

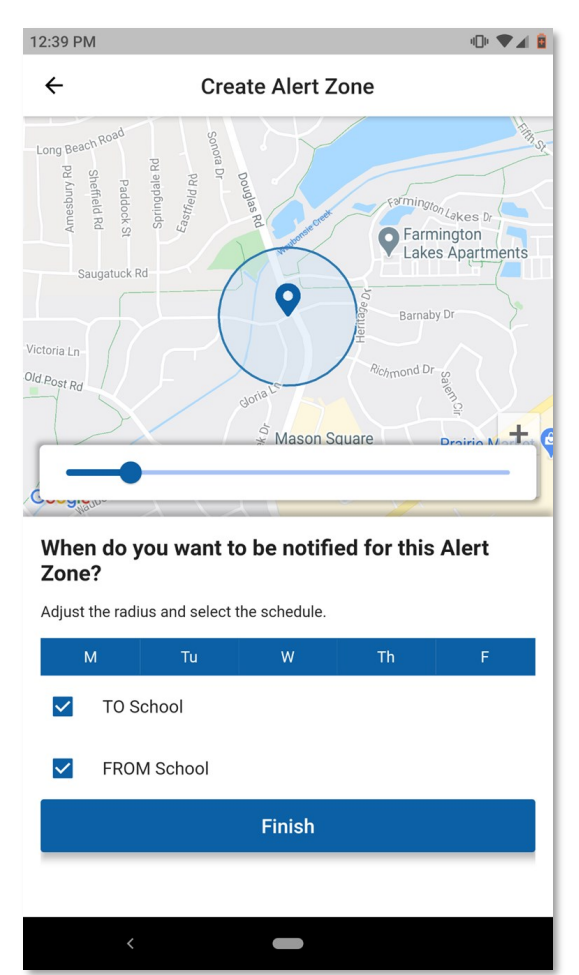

Para obter IDs de alunos, rotas de ônibus ou códigos de acesso, entre em contato com a escola. Em caso de problemas técnicos, envie um e-mail para [PMOOperationsSupport@gobeacon.com](mailto:PMOOperationsSupport@gobeacon.com)